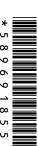

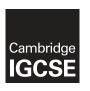

## **Cambridge International Examinations**

Cambridge International General Certificate of Secondary Education

| CANDIDATE<br>NAME |  |  |                     |  |  |
|-------------------|--|--|---------------------|--|--|
| CENTRE<br>NUMBER  |  |  | CANDIDATE<br>NUMBER |  |  |

#### INFORMATION AND COMMUNICATION TECHNOLOGY

0417/31

Paper 3 Practical Test May/June 2014

2 hours 30 minutes

Additional Materials: Candidate Source Files

#### **READ THESE INSTRUCTIONS FIRST**

Make sure that your Centre number, candidate number and name are written at the top of this page and are clearly visible on every printout, before it is sent to the printer. Printouts with handwritten information will not be marked.

DO NOT WRITE IN ANY BARCODES.

Carry out **every** instruction in each step.

Steps are numbered on the left hand side of the page. On the right hand side of the page for each step, you will find a box which you can tick (✓) when you have completed it; this will help you track your progress through the test.

At the end of the exam put this **Question Paper** and **all** your printouts into the Assessment Record Folder.

If you have produced rough copies of printouts, these should be neatly crossed through to indicate that they are **not** the copy to be marked.

This document consists of 6 printed pages and 2 blank pages.

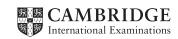

|   |                                                                                                    | ✓ |
|---|----------------------------------------------------------------------------------------------------|---|
| 1 | Create a new word processed document.                                                                                                    |   |
|   | Make sure your name, Centre number and candidate number appear in the header of each page of this document.                                               |   |
|   | Save this evidence document in your work area as <b>J1431_</b> followed by your candidate number. For example, J1431_9999. You will need this file later. |   |
| 2 | Locate and download the following files from the website                                                                                                  |   |
|   | http://www.hothouse-design.co.uk/manta-conservation                                                                                                    |   |
|   | Place these in your user area:                                                                                                    |   |
|   | J1431banner.jpg                                                                                                    |   |
|   | J1431bg.jpg                                                                                                    |   |
|   | J1431income.csv                                                                                                    |   |
|   | J1431ray.jpg                                                                                                    |   |
|   | J1431strap.jpg                                                                                                    |   |

© UCLES 2014 0417/31/M/J/14

J1431tmcp.htm

You work for a company called Hothouse Design. You will create a stylesheet and then edit a webpage which promotes The Manta Conservation Project.

The stylesheet and markup must work in all browsers. All styles must be applied through an attached cascading stylesheet and not as in-line styles.

All colour codes are in hexadecimal.

# 3 Create a single stylesheet called **tmcp.css** using the following styles:

| Style                                  |            |                                                |  |  |
|----------------------------------------|------------|------------------------------------------------|--|--|
| body                                   | Background | Tiled using the file: J1431bg.jpg              |  |  |
| h1                                     | Font face  | First choice: Arial                            |  |  |
|                                        |            | Default: The browser's default sans-serif font |  |  |
|                                        | Alignment  | Centre                                         |  |  |
|                                        | Size       | 32 pixels                                      |  |  |
| h3                                     | Font face  | The browser's default serif font               |  |  |
|                                        | Alignment  | Fully justified                                |  |  |
|                                        | Size       | 16 pixels                                      |  |  |
| р                                      | Font face  | The browser's default sans-serif font          |  |  |
|                                        | Alignment  | Fully justified                                |  |  |
|                                        | Size       | 12 pixels                                      |  |  |
| li Numbered list Numbered list startin |            | Numbered list starting at 1                    |  |  |
|                                        | Alignment  | Left                                           |  |  |
| table                                  | Borders    | All collapsed                                  |  |  |
|                                        |            | All solid lines                                |  |  |
|                                        |            | External line width 3 pixels                   |  |  |
|                                        |            | Internal gridline width 1 pixel                |  |  |
|                                        | Width      | 600 pixels                                     |  |  |
|                                        | Height     | 300 pixels                                     |  |  |

| Stylo | Attribute          | Colour components |       |      |  |
|-------|--------------------|-------------------|-------|------|--|
| Style | Allibute           | Red               | Green | Blue |  |
| h1    |                    | 0                 | 0     | 40   |  |
| h3    |                    | 40                | 40    | 0    |  |
| р     |                    | 0                 | 0     | 80   |  |
| table | External border    | FF                | FF    | 00   |  |
|       | Internal gridlines | FF                | FF    | 00   |  |
|       | Background         | 6E                | 85    | 9F   |  |

|      |                                                                                                    | V |
|------|----------------------------------------------------------------------------------------------------|---|
| 4    | Open the webpage <b>J1431tmcp.htm</b> in your web editing software and attach the stylesheet created in step 3 to this page.                                                                                                    |   |
| 5    | Edit the html image attributes for <i>J1431ray.jpg</i> so that it is 300 pixels wide and 300 pixels high. Do not edit the original image.                                                                                                    |   |
|      | Set an attribute for this image to display the text <b>Manta image</b> if the image <i>J1431ray.jpg</i> is not available.                                                                                                    |   |
| 6    | In the text that endsHoliday Company or by clicking here. make only the words clicking here a hyperlink to open the webpage http://www.xahc.co.uk in a new window called _manta                                                                                              |   |
| 7    | In the text that starts <i>Email us for details of our Manta</i> make <u>only</u> the word <i>Email</i> a hyperlink to send an email message to <b>tmcp@cie.org.uk</b> with no subject line.                                                                                 |   |
| 8    | In the same paragraph, make <u>only</u> the text <i>click on this link</i> a hyperlink to send an email message to <b>tmcp@cie.org.uk</b> with a subject line <b>Donation by</b> followed by your name and candidate number.                                                 |   |
| 9    | Place a copy of the HTML source in your evidence document.                                                                                                    |   |
| 10   | Save your webpage. Open this webpage in a web browser. Place a screenshot of this webpage in your evidence document.                                                                                                    |   |
| 11   | Place a copy of your stylesheet in your evidence document.                                                                                                    |   |
| dona | Manta Conservation Project has regional offices which collect money from research grants,<br>tions and the sale of education packs. The project headquarters are in Brazil. You will use<br>ent methods to calculate and summarise the income for one week in a spreadsheet. |   |
| 12   | Using a suitable software package, load the file <b>J1431income.csv</b>                                                                                                    |   |
| 13   | On the left in the header add the text Week 4                                                                                                    |   |
|      | On the right in the header add the text <b>Last edited by</b> followed by your name.                                                                                                    |   |
| 14   | On the left in the footer add your Centre number and candidate number.                                                                                                    |   |
|      | On the right in the footer add the text <b>Last edited on</b> followed by today's date, the text <b>at</b> and the time.                                                                                                    |   |
| 15   | Merge cells A1 to E1 so they become a single cell.                                                                                                    |   |
|      | Format the text in this cell so it is a white <b>24</b> point sans-serif font. Format this cell so that it has a dark grey background colour. Centre align the contents of this cell.                                                                                        |   |
| 16   | Format cells C11 to C16 to three decimal places.                                                                                                    |   |
| 17   | In cell E11 use a function to calculate the regional income from Africa for the week. Use absolute and relative referencing. Do <u>not</u> use a named range.                                                                                                    |   |
|      | Format this cell as South African Rand to two decimal places.                                                                                                    |   |
| 18   | Replicate this function for each region in cells E12 to E16.                                                                                                    |   |

|    |                                                                                                    | ✓ |
|----|----------------------------------------------------------------------------------------------------|---|
| 19 | Format cells E12 to E16 into the correct currency format for each region. You may use the Internet or an electronic encyclopaedia to identify the number of decimal places for each currency. |   |
| 20 | Use the cells B11 to C16 to create a named range called <b>Rate</b> Show evidence of the creation of this named range in your evidence document.                                              |   |
| 21 | In cell E19 use the named range <i>Rate</i> to calculate the income in Brazilian Real. Replicate this function for rows 20 to 39.                                                             |   |
| 22 | In cell E40 calculate the total income for the week.                                                                                                    |   |
| 23 | Format cells E19 to E40 appropriately.                                                                                                    |   |
| 24 | In cells C5 to C7, calculate the total income in Brazilian Real for each income type.                                                                                                    |   |
|    | Format these cells appropriately.                                                                                                    |   |
| 25 | Save and print the spreadsheet showing the values. Make sure that the contents of all cells are fully visible and that the printout fits on a single portrait page.                           |   |
| 26 | Print the spreadsheet in landscape orientation showing the formulae used. Make sure that the contents of all cells are fully visible and that the printout fits on a single page wide.        |   |
| 27 | Create and label a chart to compare the percentage of the income in Real for each region.                                                                                                    |   |
|    | Show evidence of any calculations and values used to create the chart in your evidence document.                                                                                              |   |
|    | Place a copy of this chart in your evidence document.                                                                                                    |   |
| 28 | Save and print your evidence document.                                                                                                    |   |
|    |                                                                                                    |   |

# After the examination time, highlight those portions of the markup which show that:

- the external stylesheet is attached to the webpage
- the image J1431ray.jpg is 300 pixels wide and 300 pixels high
- the text **Manta image** is displayed if the image *J1431ray.jpg* is not available
- the hyperlink from the text clicking here opens http://www.xahc.co.uk in a new window called manta
- the hyperlink from the text Email sends an email to tmcp@cie.org.uk
- the hyperlink from the text *click on this link* sends an email to **tmcp@cie.org.uk** with a subject line **Donation by** followed by your name and candidate number.

| Write today's date in the box below. |  |  |  |  |  |  |
|--------------------------------------|--|--|--|--|--|--|
| Date                                 |  |  |  |  |  |  |
|                                      |  |  |  |  |  |  |
|                                      |  |  |  |  |  |  |

# **BLANK PAGE**

## **BLANK PAGE**

Permission to reproduce items where third-party owned material protected by copyright is included has been sought and cleared where possible. Every reasonable effort has been made by the publisher (UCLES) to trace copyright holders, but if any items requiring clearance have unwittingly been included, the publisher will be pleased to make amends at the earliest possible opportunity.

Cambridge International Examinations is part of the Cambridge Assessment Group. Cambridge Assessment is the brand name of University of Cambridge Local Examinations Syndicate (UCLES), which is itself a department of the University of Cambridge.